# Supra® Non-Member Access

# Supra Member Quick Reference

#### Introduction

Keyholders in an Association/MLS using the Supra® system with the Non-Member Access (NMA) feature enabled can authorize a non-member to access a Bluetooth® iBox keybox (iBox BT or iBox BT LE) using their smartphone or tablet.

- You can only grant access to Bluetooth keyboxes in your inventory
- Non-members can access a keybox from 2 to 72 hours
- Non-members must fill out a registration form and download an eKEY app for their mobile device. For a list of supported phones, visit www.supraekey.com and select the Compatible eKEY Devices link

Use the *Create Non-Member Access Report* option in SupraWEB to view non-member access information for your listings. Brokers can view non-member access information on individual keyboxes within their offices.

## **One-time Only: Activate Non-Member Access Feature**

#### **Steps**

- 1. Go to www.supraekey.com and click SupraWEB Login for Real Estate Agents to log in.
- 2. From SupraWEB click the BILLING tab.
- 3. After reviewing the Terms and Conditions, check to accept.
- 4. Click Save.

# **Keyholders: Grant Non-Member Access from the eKEY App**

Use the eKEY app to grant access to your keyboxes for non-members.

#### **Steps**

- 1. Open the eKEY application.
- 2. Tap SupraWEB.
- 3. Login to SupraWEB with your key serial number, PIN, and organization.
- 4. Tap Non-Member Access.
- 5. Choose a keybox from the drop-down menu.
- 6. Tap Grant Access and Next.
- 7. Add the non-member's mobile phone number.
- 8. Choose the access start and end date and time (Access may be allowed between 2 to 72 hours).
- 9. Add notes about the listing for the non-member and click **Submit**.
- 10. Check to accept the Terms and Conditions.
- 11. Tap **Submit**. A text message and an email is sent to the non-member.

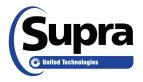

## **Keyholders: Grant Non-Member Access to Your Keyboxes from SupraWEB**

#### **Steps**

- 1. From SupraWEB select LISTINGS.
- 2. Click Keyboxes.
- 3. On the line of the keybox that you want to grant a non-member access to open, select the **Grant Non-Member Access** icon in the Actions column. If the keybox is not listed, use the **Add Keybox** link on the left to add a keybox.

**NOTE:** If the non-member has already registered, their name and information is displayed. After setup is complete, a text message is sent to them with a link for them to download the eKEY app and register.

- 4. Enter the mobile phone number for the non-member.
- 5. Choose the access starting and ending date and time (between 2 and 72 hours).
- 6. Enter any notes about the listing to the non-member and click Submit.
- 7. Check to accept the Terms and Conditions.

NOTE: A text message and an email is sent to the non-member to notify them of their new access to the keybox.

8. Click Submit. A text message and email is sent to the non-member once keybox access is granted.

# Office Brokers: Grant Non-Member Access to Office Keyboxes from SupraWEB

#### **Steps**

- 1. In the BROKER QUICK LINKS, choose Non-Member Access link.
- 2. On the line of the keybox that you want to grant a non-member access to open, select the **Grant Non-Member Access** icon in the Actions column. If the keybox is not listed, use the **Add Keybox** link on the left to add a keybox.

**NOTE:** If the non-member has already registered, their name and information is displayed. After setup is complete, a text message is sent to them with a link for them to download the eKEY app and register.

- 3. Enter the mobile phone number for the non-member.
- 4. Choose the access starting and ending date and time (between 2 and 72 hours).
- 5. Enter any notes about the listing to the non-member and click **Submit**. A text message and email is sent to the non-member once keybox access is granted.